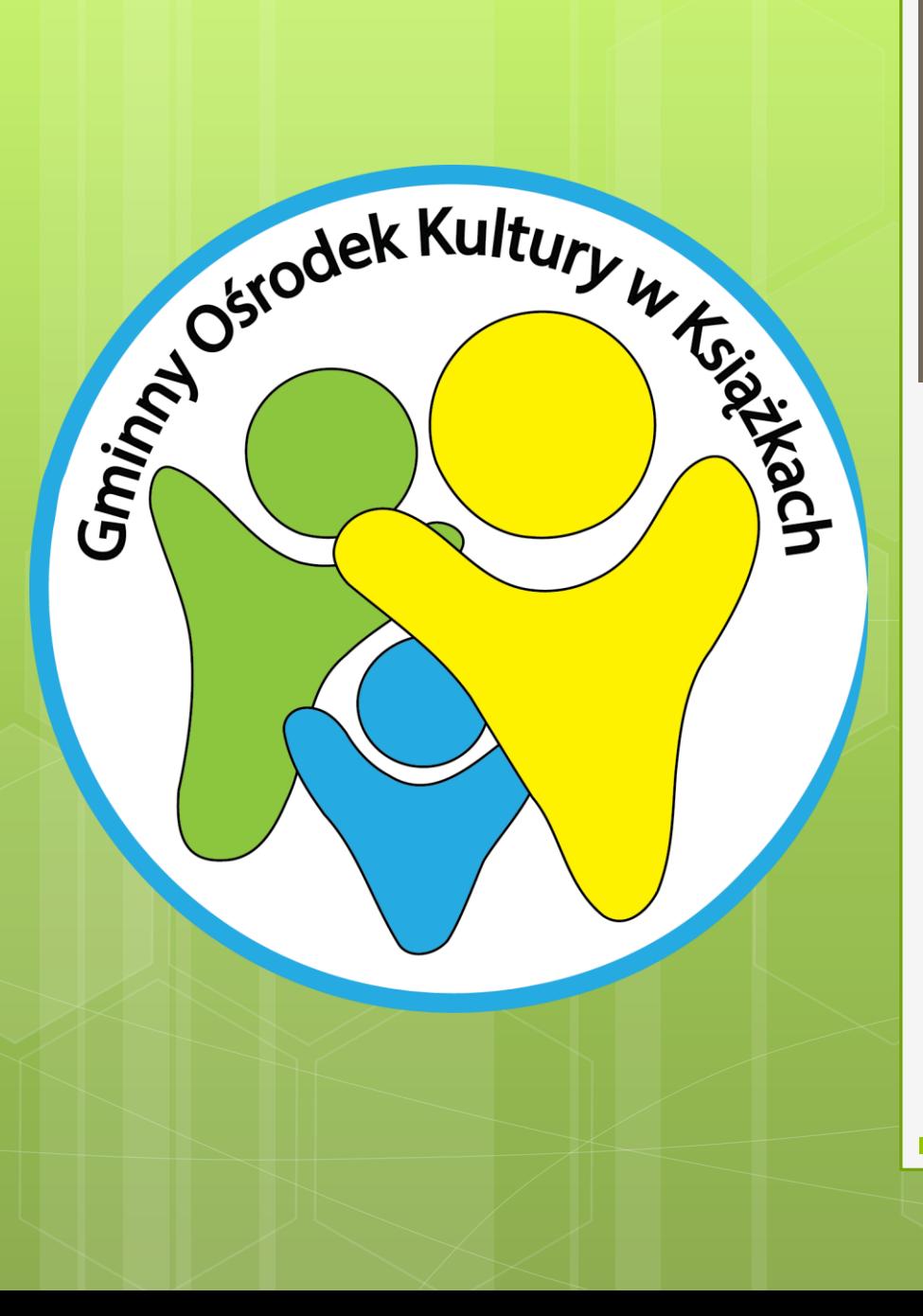

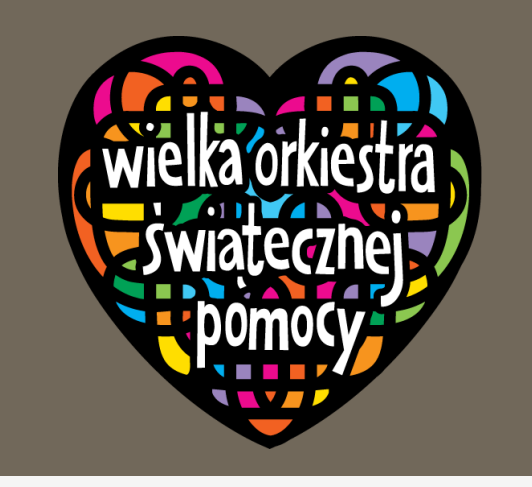

#### Konkurs dla wolontariuszy WOŚP

Instrukcja obsługi aplikacji WOŚP.

I Ty możesz pomóc im wygrać atrakcyjne nagrody!

# Kilka uwag na wstępie

- Aby pomóc wolontariuszom smartfon, którym będziemy skanować kod QR, musi mieć zainstalowany system Android bądź IOS oraz musi być połączony z Internetem.
- W przypadku smartfonów firmy Apple procedura instalacji i korzystania z aplikacji WOŚP jest taka sama jak w przypadku systemu Android z tą różnicą, że w systemie firmy Apple zamiast aplikacji "Sklep Google" skorzystamy z aplikacji "AppStore".
- Wolontariusze, którzy uzbierają największą ilość zeskanowanych kodów otrzymają nagrody ufundowane przez sieć Play.

o Pierwsze co musimy zrobić to znaleźć w naszym smartfonie aplikacje "Sklep Google". Jej ikonka wygląda tak jak ta przedstawiona na obrazku po prawej stronie. Uruchamiamy ją.

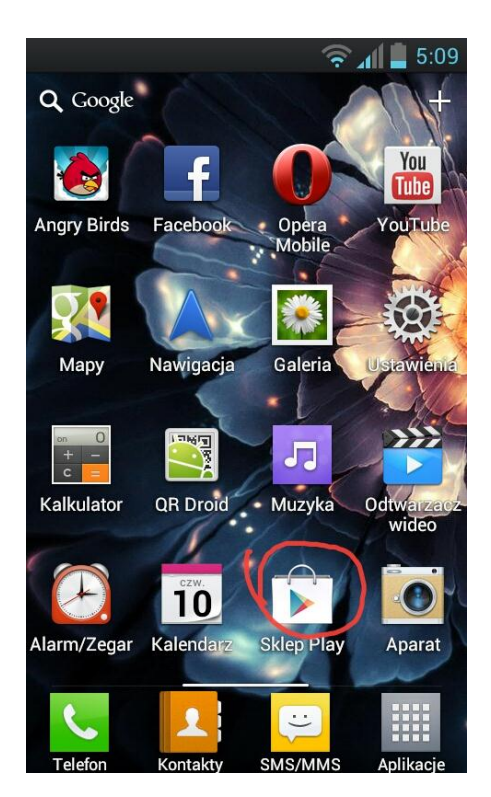

 Po uruchomieniu aplikacji zobaczymy mniej więcej taki widok. Musimy kliknąć na ikonkę wyszukiwania (zaznaczona na czerwono na obrazku z prawej strony).

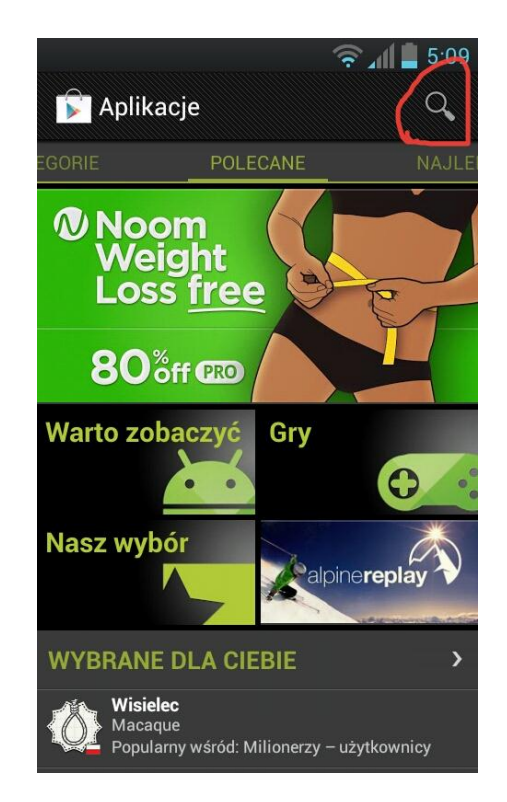

 Po kliknięciu na ikonkę wpisujemy hasło WOŚP. Wyświetli się nam lista znalezionych aplikacji. Wybieramy tę o nazwie 21 WOSP i klikamy polecenie Zainstaluj.

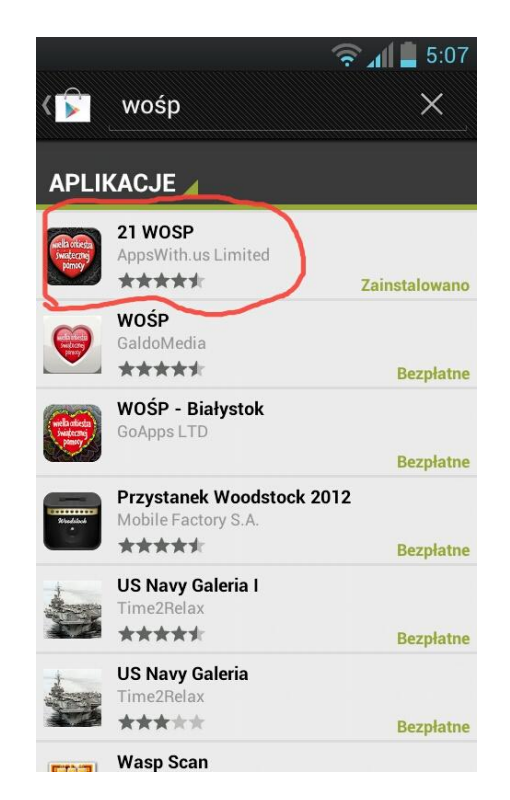

 Po instalacji pojawi się nam w Aplikacjach ikonka taka jak ta na obrazku po prawej stronie. Wybieramy ją.

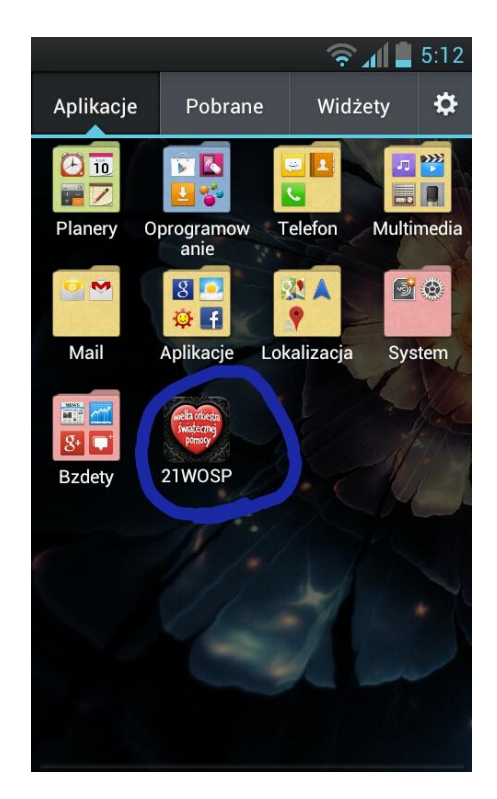

 Aby zeskanować wolontariusza należy kliknąć na ikonkę serduszka w sieci…

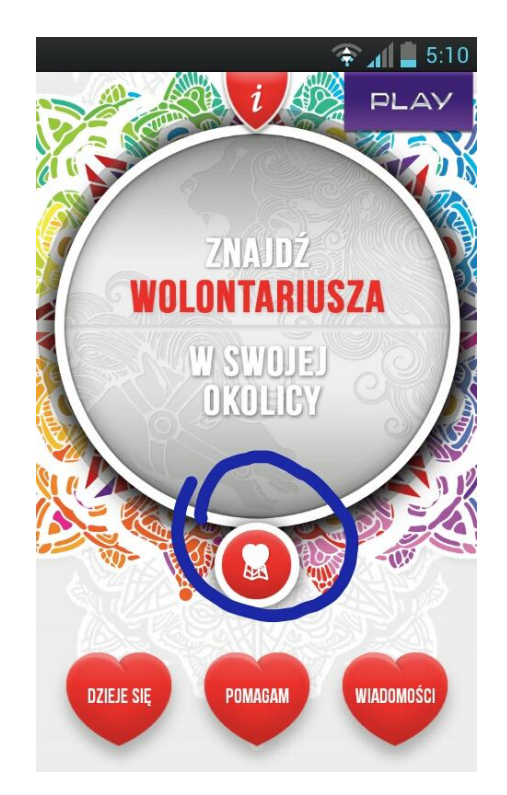

 … następnie ikonkę aparatu…

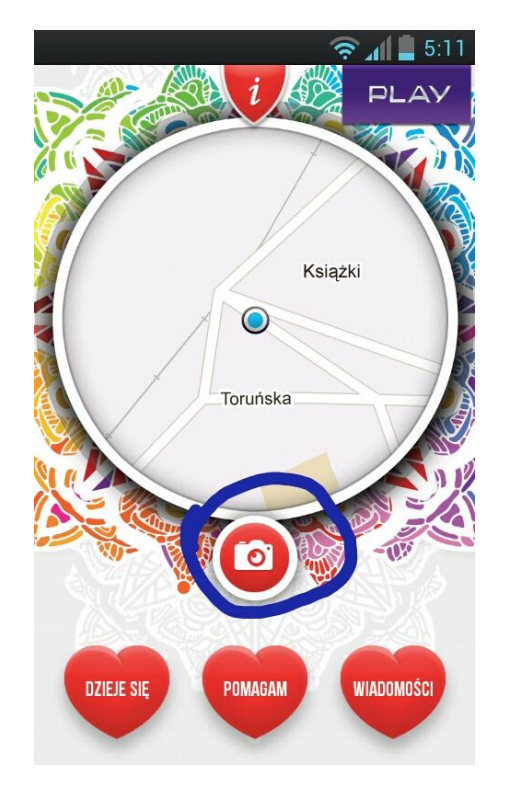

 … i musimy teraz ustawić tak nasz smartfon aby w kółku pojawił się kod QR z identyfikatora wolontariusza (jeśli nie wiesz co to kod QR zapytaj o niego wolontariuszy.)

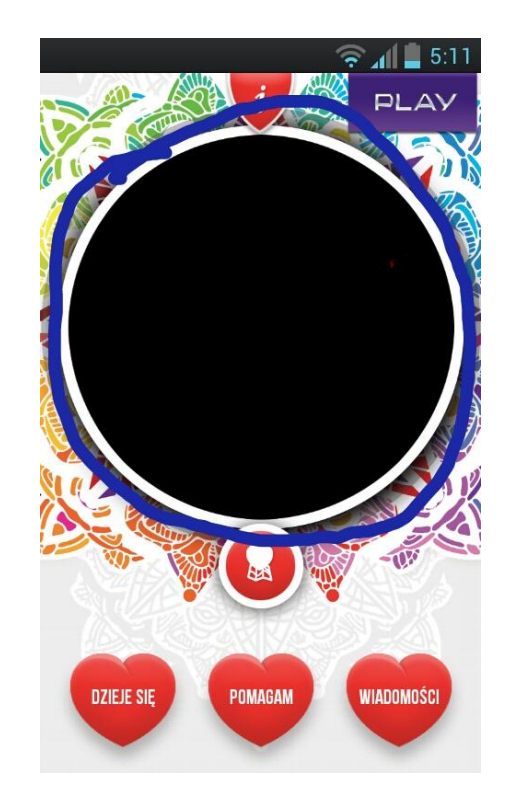

 Poczekaj aż smartfon wyśle informacje do serwisu internetowego. O zakończeniu przesyłania zostaniesz powiadomiony/powiadomiona odpowiednim komunikatem.

# I to wszystko!

Dzięki wykonaniu wszystkich powyższych kroków wolontariusz dzięki Tobie otrzymał jeden punkt. Nie ma ograniczenia co do ilości zeskanowanych kodów wolontariuszy – skanuj każdego, którego spotkasz i tyle razy ile razy go spotkasz!

Dziękujemy za pomoc!